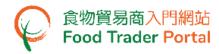

# **Training Manual**

# Trader Registration (For Individual)

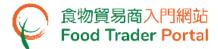

### HOW TO APPLY TRADER REGISTRATION

### [STEP 1] GO TO FOOD TRADER PORTAL (FTP) HOMEPAGE

1. Go to the FTP homepage (<a href="https://www.ftp.cfs.gov.hk">https://www.ftp.cfs.gov.hk</a>).

For Food importers or distributors who need to apply for the trader registration, click the link Not yet have FTP Account? on the homepage.

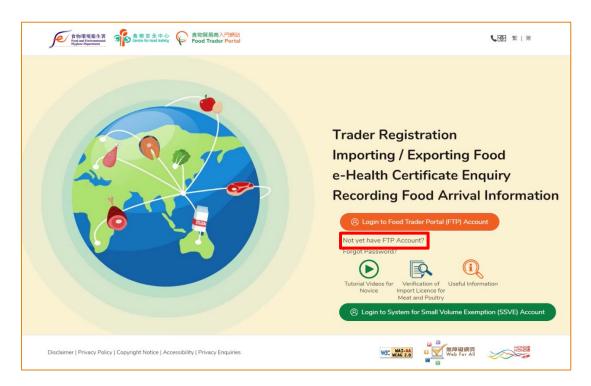

- 2. Answer a few questions to start new trader registration.
  - If your business does not have Trader Registration Number or Exemption Number, click No button.

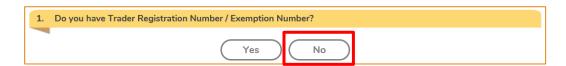

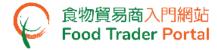

2.2. If your business is one of the licensees, permittees or certificated owner listed below, click Yes button, otherwise click No button.

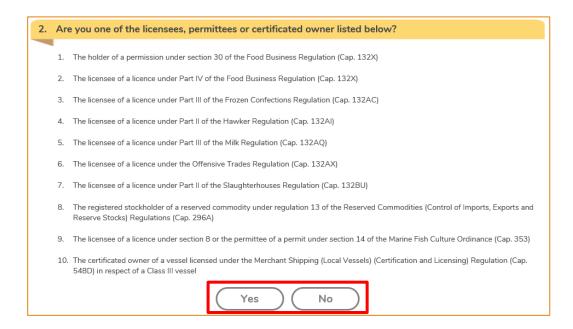

2.3. If you carry on any food importation business or any business that supplies food in Hong Kong by wholesale, click Yes button.

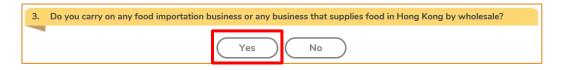

2.4. If you answered Yes in Question 2 (i.e. Point 2.2), please proceed to Point 2.6.

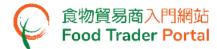

2.5. Click Start button to begin new trader registration. Proceed to [STEP 2] PART A: ENTER PARTICULARS OF YOUR BUSINESS in Point 3.

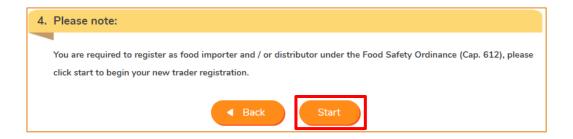

2.6. Enter your Licence / Permission Number and upload the copy of licence / permission. Then click Next.

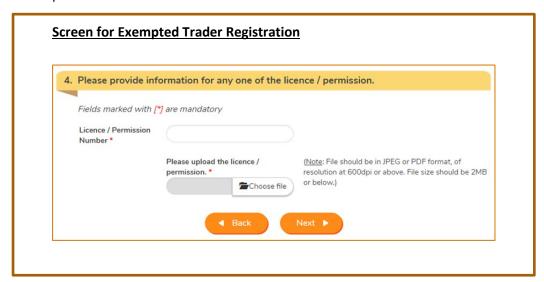

(Note: The uploaded file needs to meet the relevant specifications -

- File should be in JPEG or PDF format;
- Resolution of file should be at 600dpi or above;
- File size should be 2MB or below)

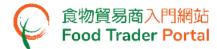

2.7. Enter your business registration and contact information. Upload the corresponding registration certificate image. Then click Submit.

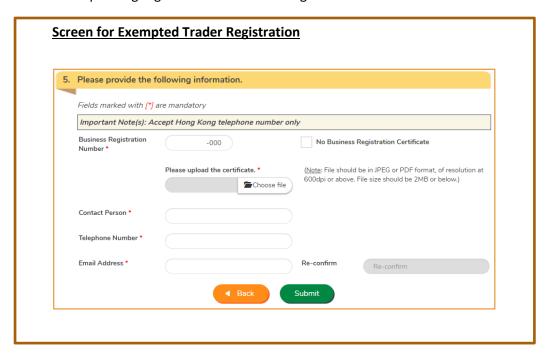

2.8. Tick the declaration box and then click Confirm and Submit button.

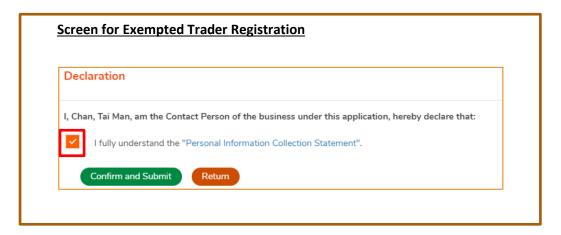

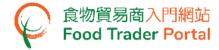

2.9. Upon successful submission, you will receive an application number. If you have any enquiries or need to contact our staff, please refer to this application number.

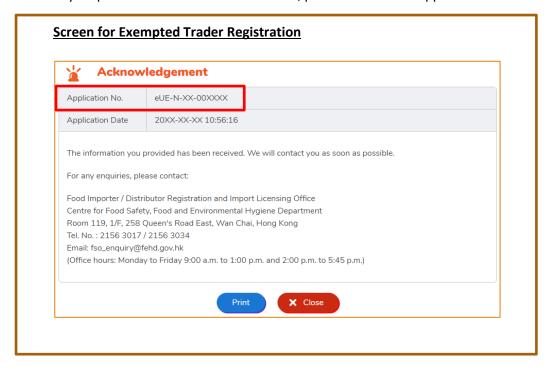

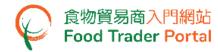

2.10. You will receive an email for requesting supplementary information. In the attachment, click the reply link to provide the required information.

# Screen for Exempted Trader Registration | \*\*Trader Registration\*\* | \*\*Trader Registration\*\* | \*\*Trader Registration\*\* | \*\*Trader Registration\*\* | \*\*Trader Registration\*\* | \*\*Trader Registration\*\* | \*\*Trader Registration\*\* | \*\*Trader Registration\*\* | \*\*Trader Registration\*\* | \*\*Trader Registration\*\* | \*\*Trader Registration\*\* | \*\*Trader Registration\*\* | \*\*Trader Registration\*\* | \*\*Trader Registration\*\* | \*\*Trader Registration\*\* | \*\*Trader Registration\*\* | \*\*Trader Registration\*\* | \*\*Trader Registration\*\* | \*\*Trader Registration\*\* | \*\*Trader Registration\*\* | \*\*Trader Registration\*\* | \*\*Trader Registration\*\* | \*\*Trader Registration\*\* | \*\*Trader Registration\*\* | \*\*Trader Registration\*\* | \*\*Trader Registration\*\* | \*\*Trader Registration\*\* | \*\*Trader Registration\*\* | \*\*Trader Registration\*\* | \*\*Trader Registration\*\* | \*\*Trader Registration\*\* | \*\*Trader Registration\*\* | \*\*Trader Registration\*\* | \*\*Trader Registration\*\* | \*\*Trader Registration\*\* | \*\*Trader Registration\*\* | \*\*Trader Registration\*\* | \*\*Trader Registration\*\* | \*\*Trader Registration\*\* | \*\*Trader Registration\*\* | \*\*Trader Registration\*\* | \*\*Trader Registration\*\* | \*\*Trader Registration\*\* | \*\*Trader Registration\*\* | \*\*Trader Registration\*\* | \*\*Trader Registration\*\* | \*\*Trader Registration\*\* | \*\*Trader Registration\*\* | \*\*Trader Registration\*\* | \*\*Trader Registration\*\* | \*\*Trader Registration\*\* | \*\*Trader Registration\*\* | \*\*Trader Registration\*\* | \*\*Trader Registration\*\* | \*\*Trader Registration\*\* | \*\*Trader Registration\*\* | \*\*Trader Registration\*\* | \*\*Trader Registration\*\* | \*\*Trader Registration\*\* | \*\*Trader Registration\*\* | \*\*Trader Registration\*\* | \*\*Trader Registration\*\* | \*\*Trader Registration\*\* | \*\*Trader Registration\*\* | \*\*Trader Registration\*\* | \*\*Trader Registration\*\* | \*\*Trader Registration\*\* | \*\*Trader Registration\*\* | \*\*Trader Registration\*\* | \*\*Trader Registration\*\* | \*\*Trader Registration\*\* | \*\*Trader Registration\*\* | \*\*Trader Registration\*\* | \*\*Trader Registration\*\* | \*\*Trader Registration\*\* | \*\*Trader Registration\*\* | \*\*Trader Registration\*\* |

Under Part 2 of the Food Safety Ordinance (Cap. 612) (the Ordinance), any persons who carry on a food importation or distribution business in Hong Kong are required to register as food importers / distributors with the Director of Food and Environmental Hygiene (DFEH). As a trade facilitation measure, food importers / food distributors who have already obtained a licence or have registered under other specified Ordinances (listed at Schedule 1 to the Ordinance) are exempted from the registration requirement. You may visit the website: https://www.fics.gov.hk/home/exemptionDetail/index.htm?locale=en for details.

According to our record, you have already obtained a licence from or have registered with the and are therefore exempted from the registration requirement under Part 2 of the Ordinance so long as your licence / permit / registration / certification remains valid.

However, please note that you are still required to provide supplementary information upon request in writing by the DFEH under section 19 of the Ordinance, if you are carrying on a food importation/distribution business. Any persons who carry on a food importation or distribution business but fail to provide the DFEH with the required supplementary information commit an offence and are liable to a fine at level 3 and to imprisonment for 3 months.

### 1. Providing Supplementary Information

If you <u>do</u> carry on a food importation business or distribution business in Hong Kong, as the person duly authorized by your business, you are required to provide all the required supplementary information, including particulars of your business, particulars of the Authorised Person(s) and / or Nominated Person(s), food category involved in your business, etc. to confirm your exemption status via the reply link: <a href="http://">http://</a> More details can be found in the "Important Notes for Exempted Traders" after you have clicked the link. An Exemption No. will be assigned to you upon completion.

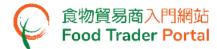

2.11. If you are carrying on a food importation or food distribution business, click Yes, then proceed to provide the particulars of your business.

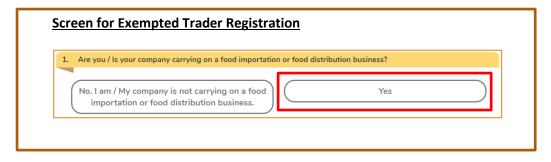

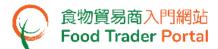

### [STEP 2] PART A: ENTER PARTICULARS OF YOUR BUSINESS

3. Choose the legal status of your business. Click Individual button.

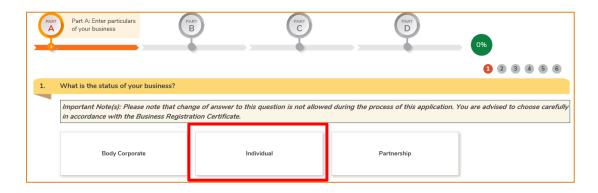

4. Read the important notes carefully. After reading the important notes, tick the box I have read the above important notes and click Next button to proceed to the next page.

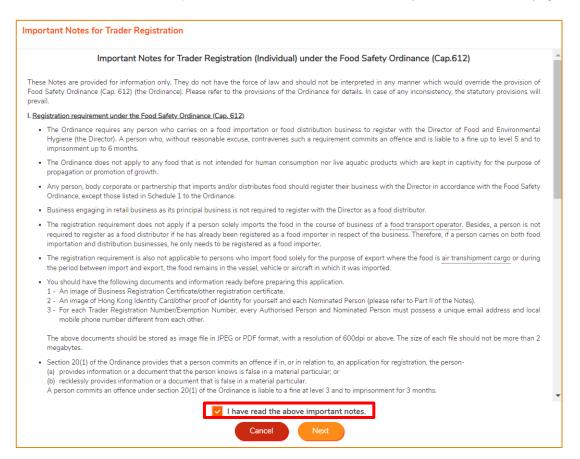

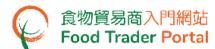

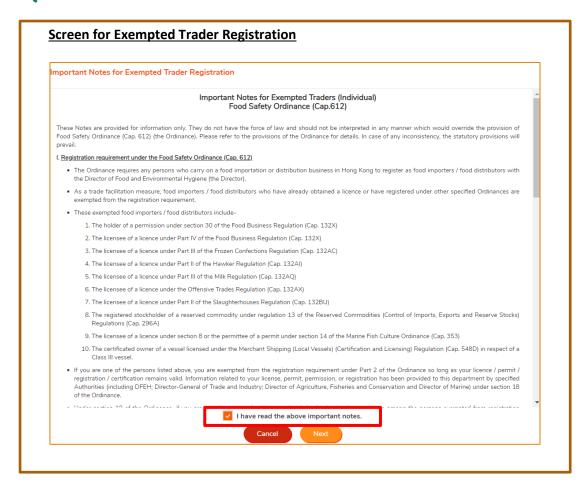

5. If the image files of the documents required for registration are ready, click Yes button to go to next step.

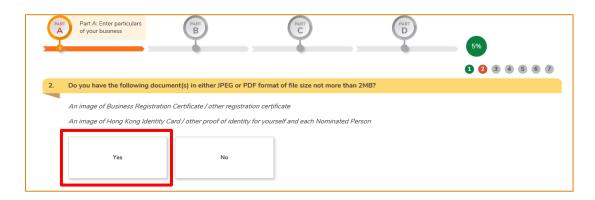

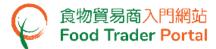

6. Input the name of business / corporation / branch.

(Note: You have to input the information accurately with reference to the business registration certificate and upload its image file.)

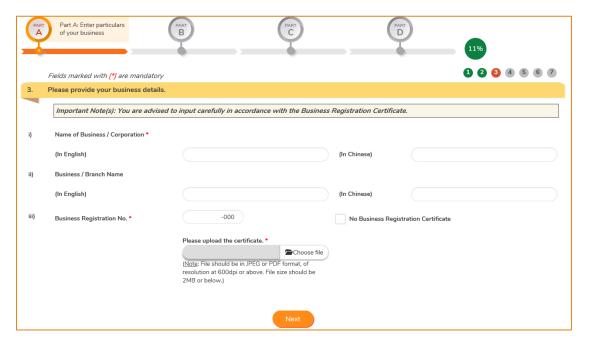

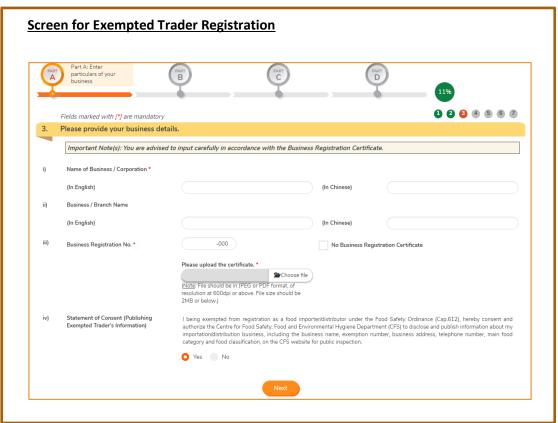

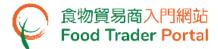

7. If your business does not have business registration certificate, tick the box No Business Registration Certificate, then select other registration type, input the registration number and upload the corresponding certificate image.

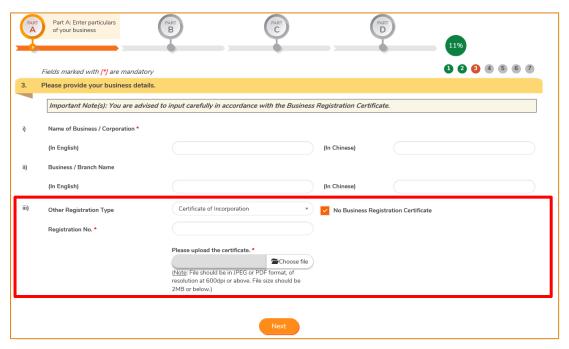

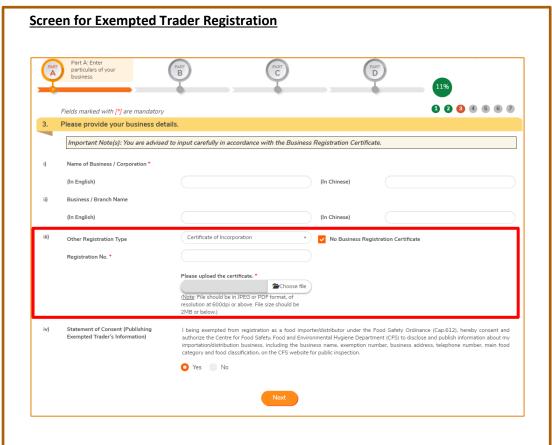

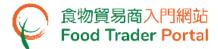

8. Click Choose file button to select image file.

(Note: The uploaded file needs to meet the relevant specifications -

- File should be in JPEG or PDF format;
- Resolution of file should be at 600dpi or above;
- File size should be 2MB or below)

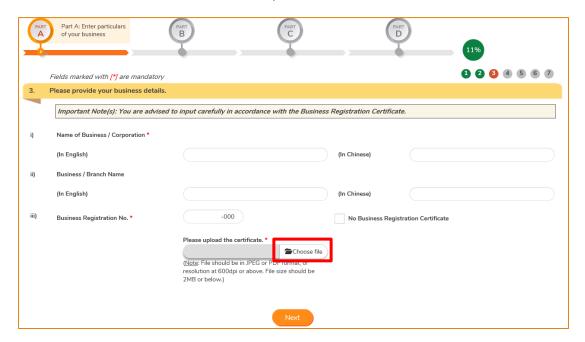

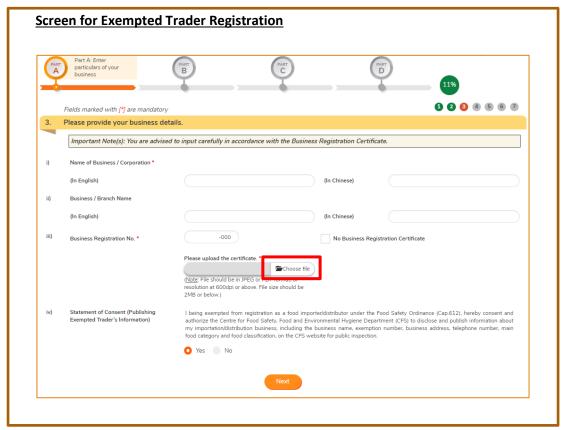

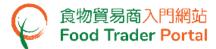

9. Click Upload file button to complete uploading the file.

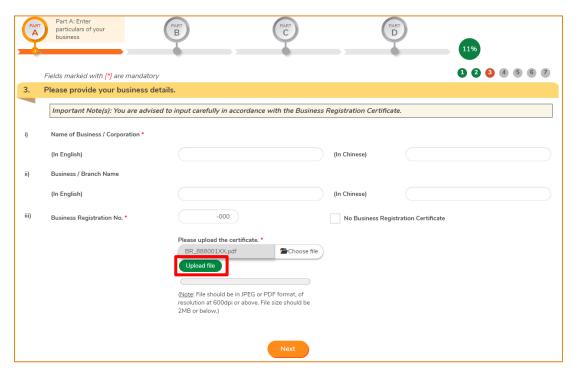

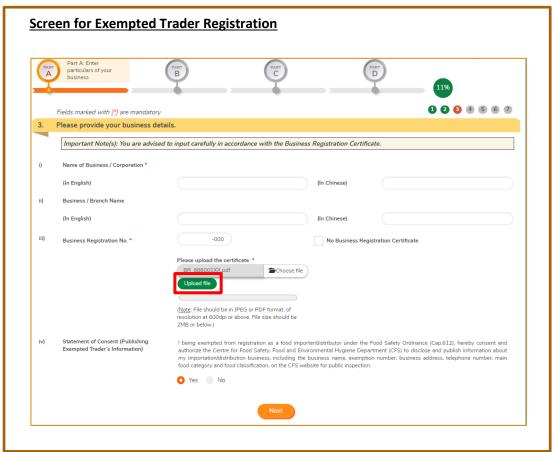

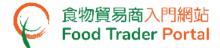

10. After uploading the files, you can click the magnifying glass on the right hand side and check whether the uploaded file is correct and clear.

For Exempted Trader Registration, proceed to Point 11, otherwise, go to Point 12.

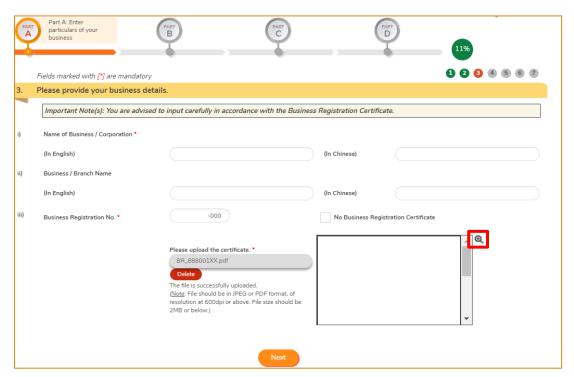

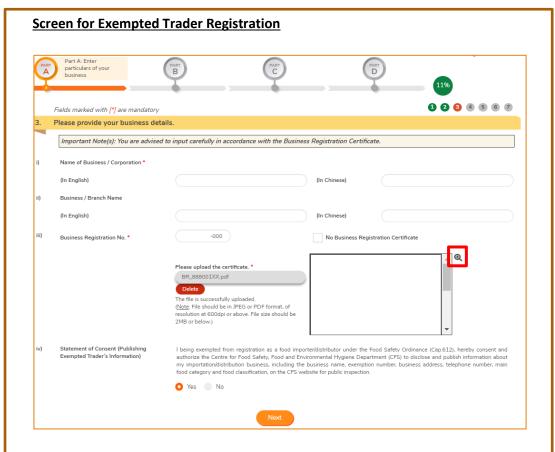

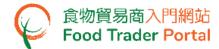

11. To give consent and authorise the Centre for Food Safety, Food and Environmental Hygiene Department (CFS) to disclose and publish information about your importation / distribution business, including the business name, exemption number, business address, telephone number, main food category and food classification, on the CFS website for public inspection, choose Yes, else select No.

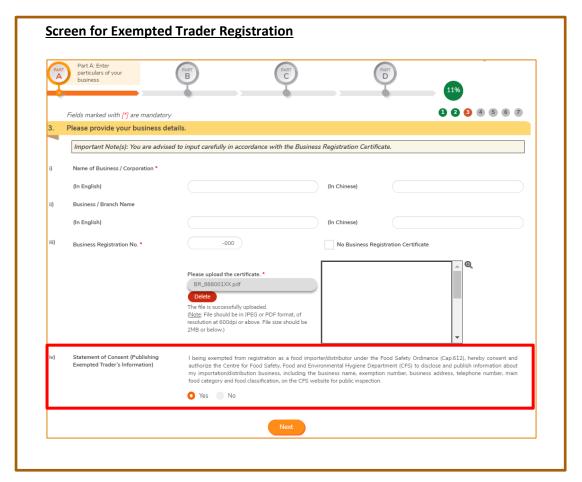

12. Click Next button.

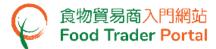

13. Enter the registered office address accurately with reference to the business registration certificate. Click Next button.

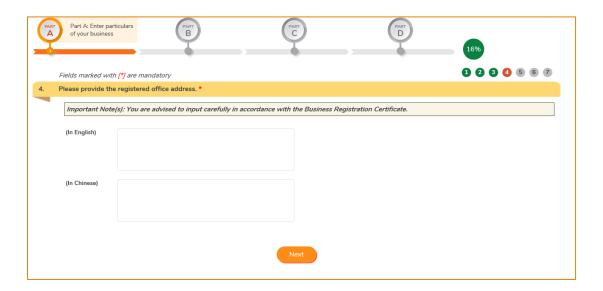

14. Enter the correspondence address. Tick the box Same as the registered office address if the correspondence address is the same as the registered office address entered in the last step. Click Next button.

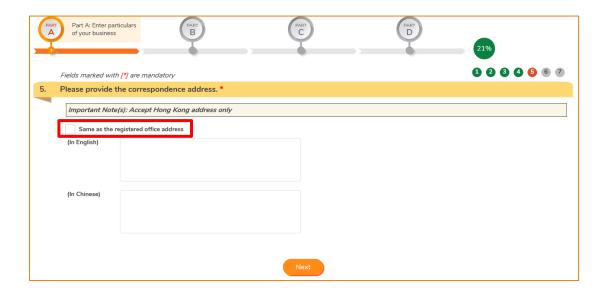

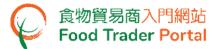

15. Enter the business telephone number(s), email address(es) and fax number. Click Next button.

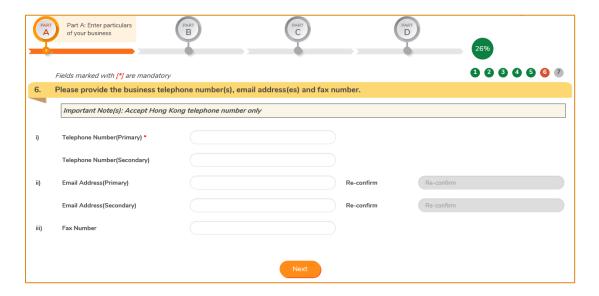

- 16. For a business established in the form of individual, there should be only one Authorised Person (AP), and you (Business Owner) are the only AP of your company. Enter your name and Hong Kong identity card number. If you do not have Hong Kong identity card, tick the box I do not have Hong Kong Identity Card, then input the identity type and number.
- 17. Click Choose file button to choose the image file of identity document and then click Upload file button.
- 18. Preview the input of the whole Part A by clicking Preview Part A button. If there is no problem, click Proceed to Part B button.

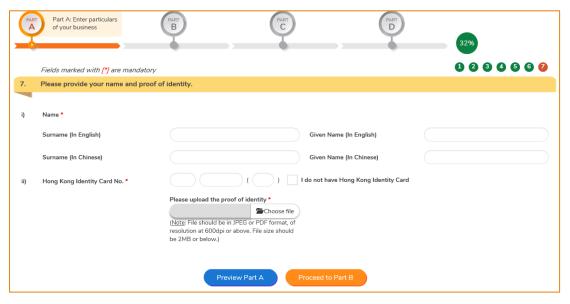

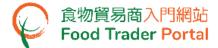

19. As an AP, all of your rights have been preset by the system and cannot be removed.

The rights of AP includes:

- Trader Registration Renewal, Updates and Cancellation;
- Open User Accounts;
- Import Licence (Preparation and Submission of applications);
- Import Permission (Preparation and Submission of applications);
- Recording Arrival Information;
- Food Export Business: (i) Health Certificate for Foods of Animal Origin; (ii) Food Inspection Certificate; and (iii) Application for Recommendation on Food Manufacturer Registration
- 20. You may choose to authorise the "Trade Single Window" (TSW) link up by ticking the box Authorise the Trade Single Window Link Up. You may download the related Terms and Conditions for reference.

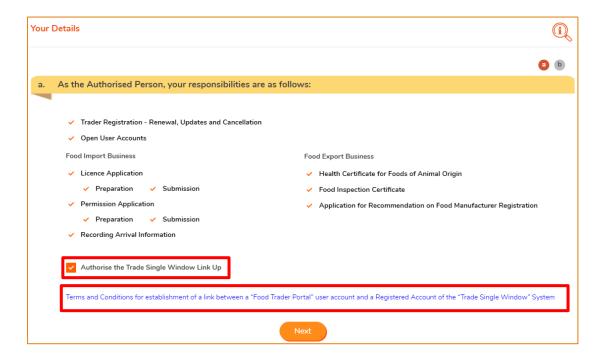

21. Click Next button to proceed.

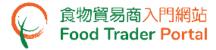

- 22. Input your contact information.
  - 22.1. For certain tasks, such as login to FTP, a one-time password will be automatically sent by the system to the mobile phone of this phone number.
  - 22.2. Select the language for receiving SMS messages.
  - 22.3. Email address is very important. When completing the trader registration process, you will receive an email notifying you to activate the account and set up a password.
  - 22.4. In view of the importance of mobile phone numbers and email address, you are required to enter them twice to ensure that they are accurate.
  - 22.5. Click Next button to proceed to the next page.

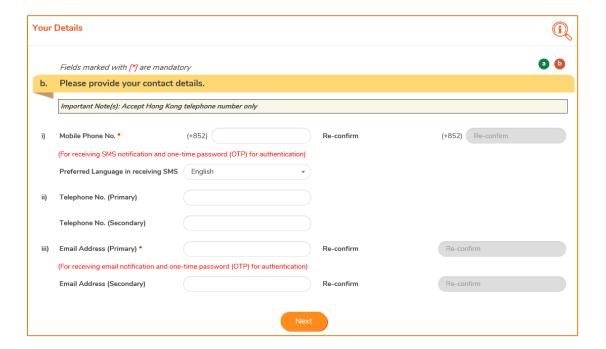

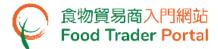

- 23. Preview your information. Click Amend button to amend the information, if necessary.
- 24. During the whole registration application process, if the Save as Draft button is available, you can choose to save your application information as draft.

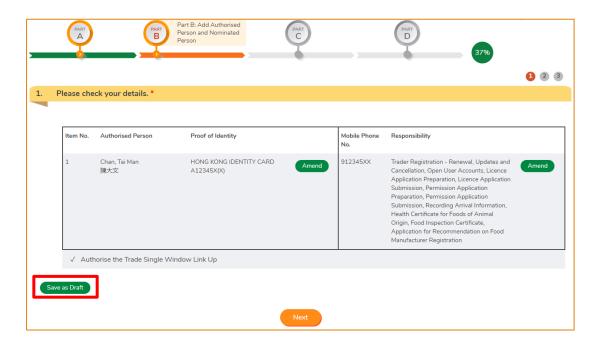

25. After clicking Save as Draft button, you can choose to click Continue Application button to return to the previous page. If you choose Back to Homepage button, the system will send you an email containing a Temporary Login URL to your registered email address so that you can retrieve and continue the draft application at a later time.

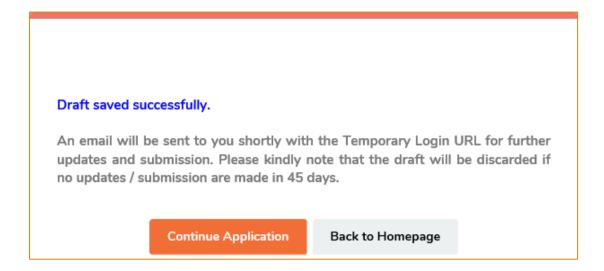

26. Click Next button.

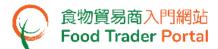

### [STEP 3] PART B: ASSIGN THE FIRST NOMINATED PERSON (NP)

27. Depending on the operational needs of the business, you can delegate some of the responsibilities to other people known as Nominated Persons (NPs). There is no restriction on the number of NPs. If you need to assign an NP, click Yes button. If not, click No button.

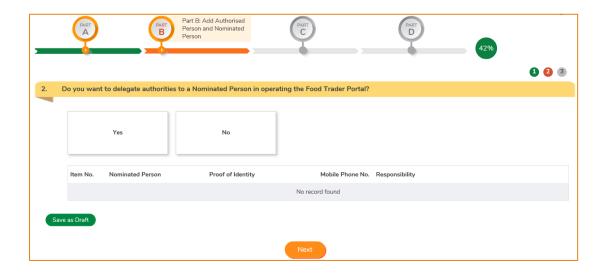

- 28. If you choose to assign an NP, you should enter his / her name and Hong Kong identity card number. If the NP does not have Hong Kong identity card, tick the box I do not have Hong Kong Identity Card and then input the identity type and number.
- 29. Click Choose file button to choose the image file of identity document of the NP and then click Upload file button to upload. Click Next button to proceed to the next page.

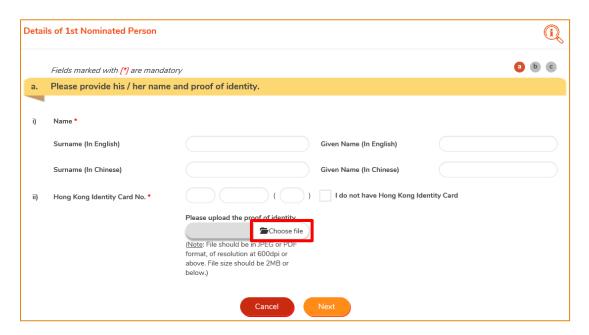

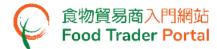

30. Tick the box(es) to assign responsibilities to the NP. The rights of an NP include preparation and submission of applications for import licences / import permissions, recording of food arrival information as well as applications for Health Certificate for Foods of Animal Origin / Food Inspection Certificate / Recommendation on Food Manufacturer Registration. Click Next button to proceed to the next page.

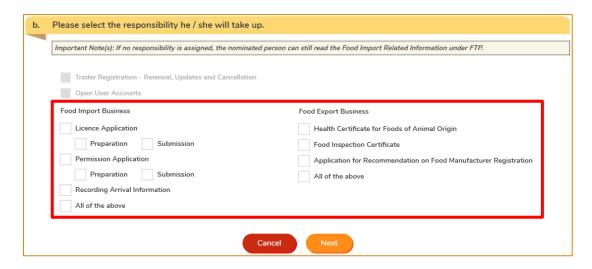

31. Enter the contact information of the NP, including his / her mobile phone number, preferred language in receiving SMS, telephone number and email address. Click Next button.

(Note: For each Trader Registration Number or Exemption Number, the mobile phone number and email address of each account user cannot be the same.)

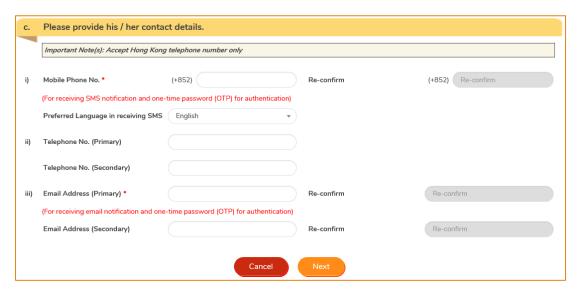

(Note: Mobile Phone No. and Email Address are required to be entered twice to ensure its correctness.)

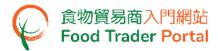

- 32. Preview the information of the NP. Click Amend button to amend the information or click Delete button to cancel the appointment of NP, if necessary.
- 33. If it is required to add more NPs, click Yes button. If not, click No button.

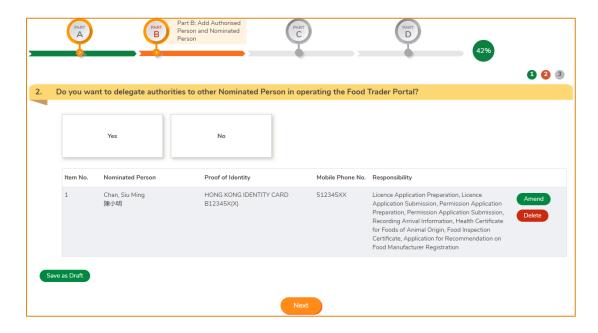

- 34. After the appointment of all NPs, tick the box(es) to assign AP or NP as emergency contact person(s). Each business operator has to assign at least one AP or NP as emergency contact person.
- 35. Preview the input of the whole Part B by clicking Preview Part B button. If there is no problem, please click Proceed to Part C button.

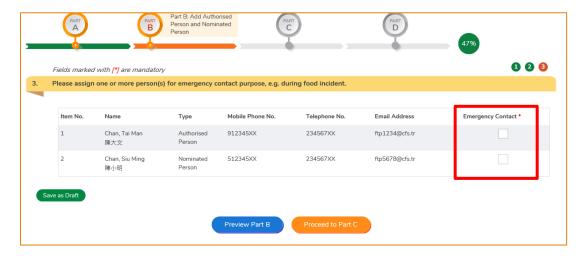

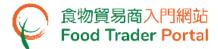

### [STEP 4] PART C: ADD FOOD TYPE

36. Click Add button to select the food categories to be imported or distributed.

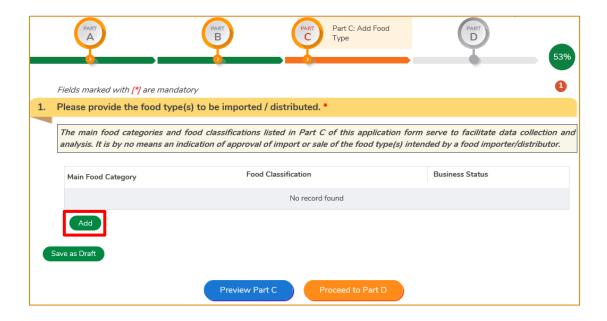

37. Select the appropriate category from the drop-down menu of the Main Food Category, then choose the Food Classification in the selected category and indicate whether you are an importer or distributor. You may tick both importer and distributor boxes at the same time. Click Add button after selection.

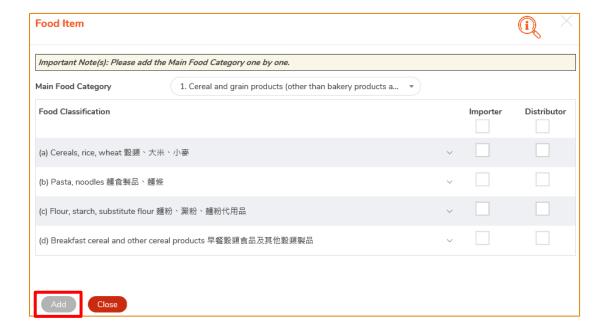

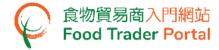

- 38. You can select other Main Food Categories and Food Classifications from the drop-down menu, if necessary. You are reminded to click Add button after completing the selection of each Main Food Category and its corresponding Food Classification.
- 39. Upon completion of all selections, click Close button.

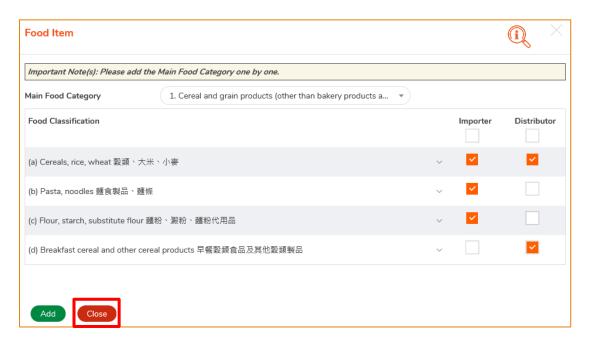

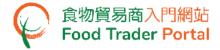

- 40. Check whether all the Main Food Categories and Food Classifications to be imported or distributed have been selected. Click Amend button to amend selection(s) or click Delete button to delete the selected item(s), or click Add button to add other food type(s), if necessary.
- 41. Preview the input of part C by clicking Preview Part C button. If there is no problem, please click Proceed to Part D button.

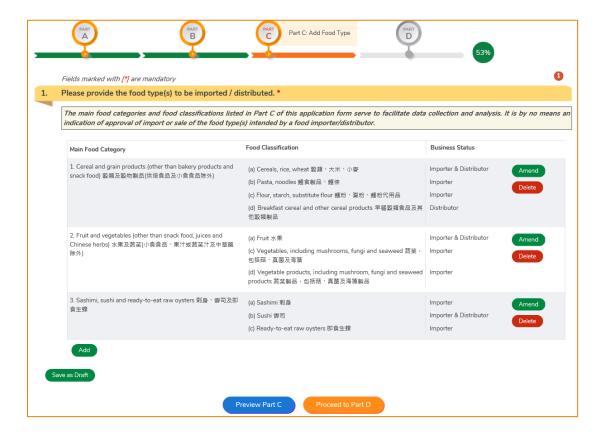

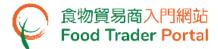

### [STEP 5] PART D: COMPLETE SURVEY

42. This part is a survey about the operation of your company comprising multiple-choice questions only. Select the appropriate answer of each question.

### Question 1

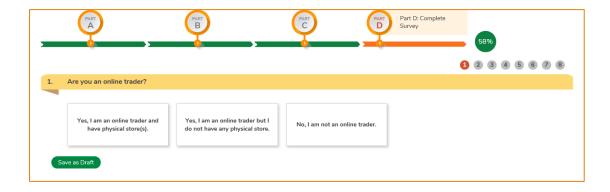

### Question 2

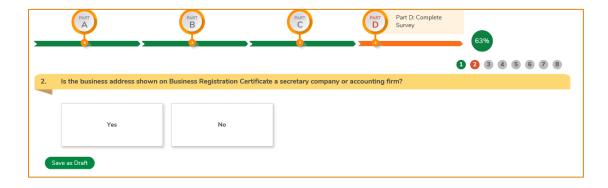

### Question 3

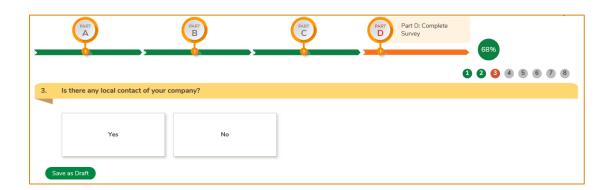

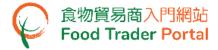

### Question 4

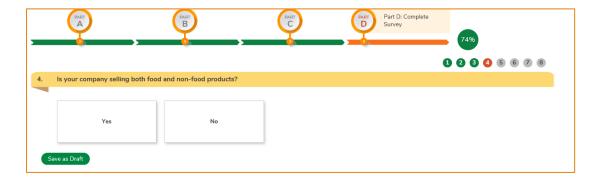

### Question 5

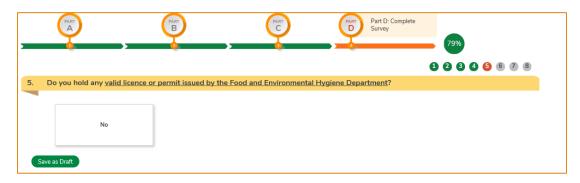

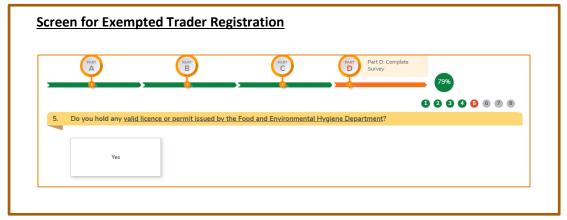

### Question 6

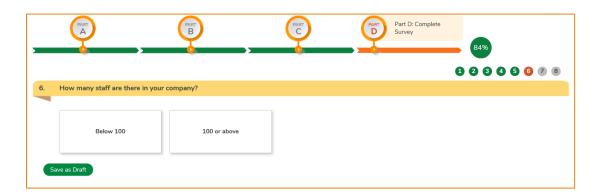

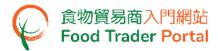

### Question 7

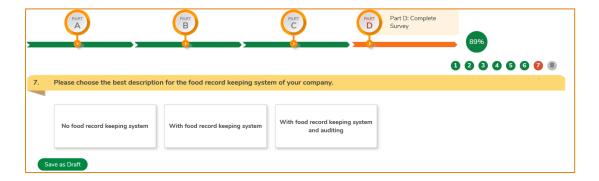

### Question 8

43. After completing the survey, preview the input of the whole Part D by clicking Preview Part D button. If there is no problem, please click Preview and Submit Application button to preview the whole application.

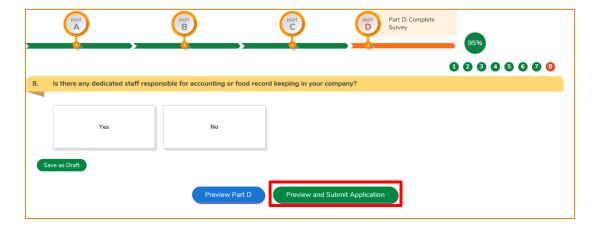

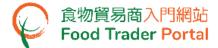

### [STEP 6] FINAL PREVIEW AND SUBMIT APPLICATION

- 44. Preview the application and carefully check the accuracy of the information provided.
- 45. If you need to amend the information in certain part, click Amend button in that particular part and revise the information accordingly.

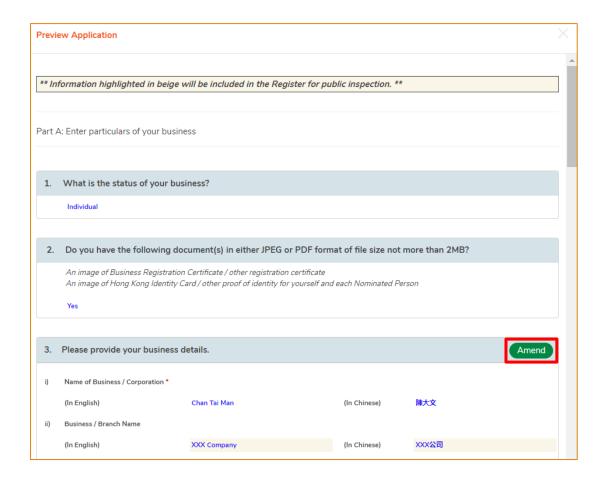

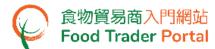

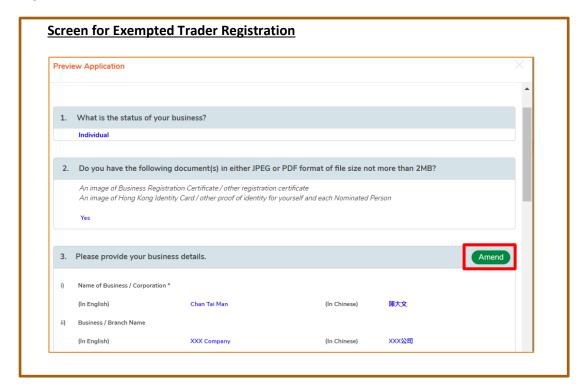

46. Click Submit button after completing the preceding process.

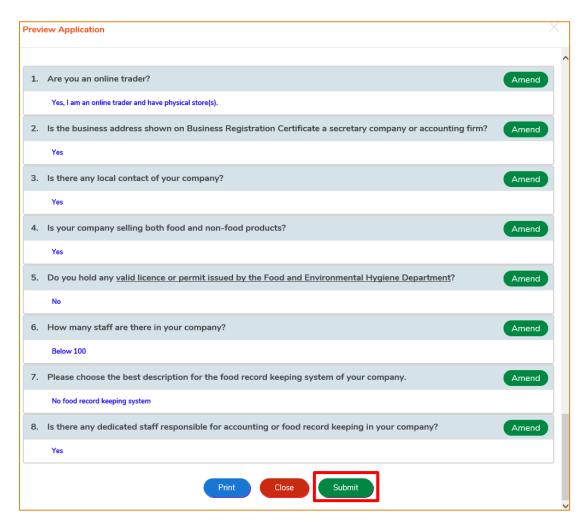

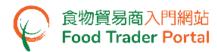

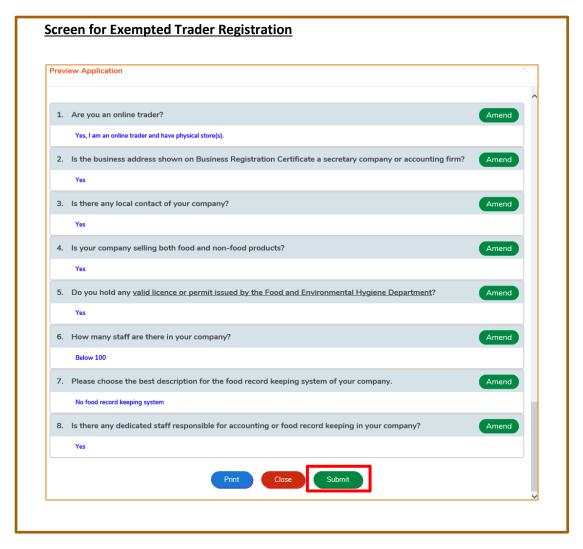

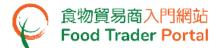

47. Tick all declaration boxes and then click Confirm and Submit button.

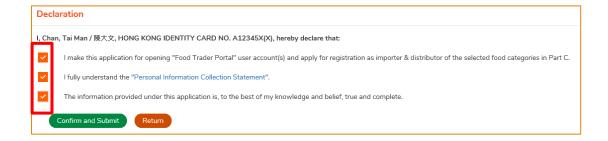

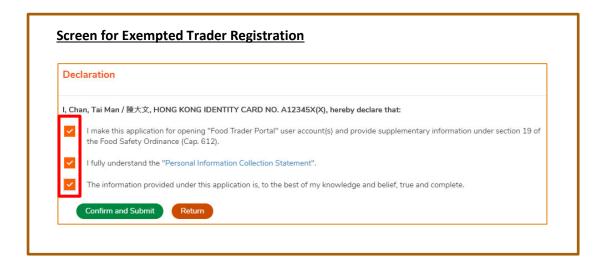

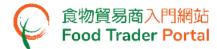

48. Upon successful submission, you will receive an application number, please jot down this number. If you have any enquiries or need to contact our staff, please refer to this application number.

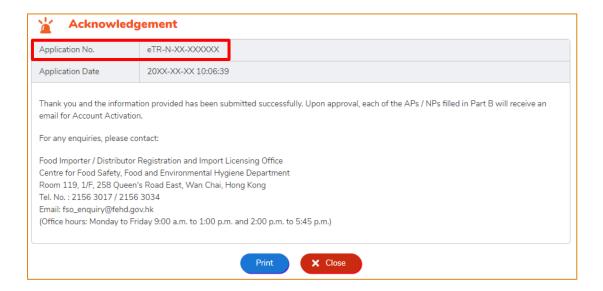

49. At the same time, you will immediately receive an email acknowledging receipt of your application. You can check the status of your application through the link provided by clicking here in the email.

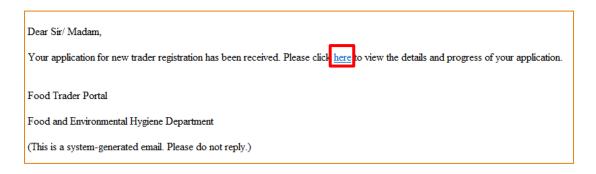

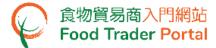

50. Input the business / other registration number and your mobile phone number.

(Note: You will receive the one-time password via SMS on your mobile phone when you login to the system.)

51. Moreover, you can choose to have the one-time password sent to the registered email address. Ticking the box Please send the one-time password via email as well enables you to receive the one-time password via email and your mobile phone at the same time. Click Next button.

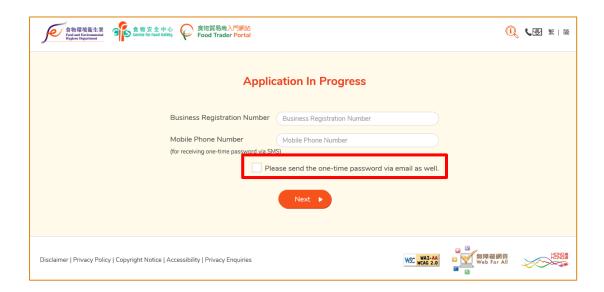

52. Input the one-time password sent to your mobile phone or email. Click Confirm button.

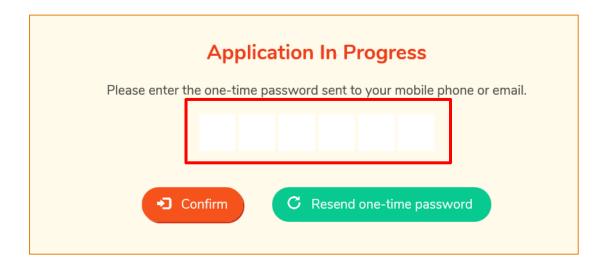

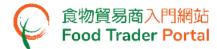

53. Click View button to view the submitted application or click Withdraw button to withdraw the application, if necessary.

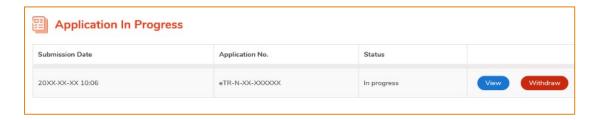

### [STEP 7] MAKE PAYMENT

54. After the application is approved, you will receive a Notice of Approval of Application by email.

For Exempted Trader Registration, no registration fee is required. Please proceed to Point 62 for account activation.

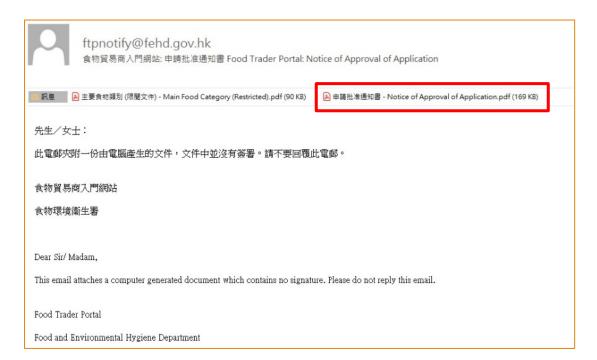

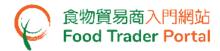

55. Click the link here provided in the notice to make the payment of registration fee.

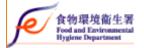

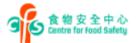

香港灣仔皇后大道東258號1樓119室

食物爐/出口組 食物爐口商/分銷商型紀及爐口簽證餅事處 Food Importer / Distributor Registration and Import Licensing Office Food Import & Export Section

Room 119, 1/F, 258 Queen's Road East, Wan Chai, Hong Kong 電訊Telephone: 2156 3017 / 2156 3034 傳真Fax: 2156 1015

電影E-mail: fso\_enquiry@fehd.gov.hk

XX/XX/20XX

Dear Sir/Madam,

## Application for Registration as Food Importer/Distributor Notice of Approval of Application

Approval has been given to your application for registration as food importer/distributor (application no.: eTR-N-XX-XXXXXX). You will be registered as a food importer/distributor upon settling of the registration fee. Please click here for the payment.

If you fail to settle the payment within 30 days from the issue date of this email<sup>1</sup>, the above approval will be regarded as abandoned without further notice.

In case of enquiry, please call our hotline at 2156 3017 or 2156 3034. Please quote your application no. when making your enquiry.

Food and Environmental Hygiene Department

This is a computer generated document and no signature is required.

If you choose to settle the registration fee by demand note, you must settle the payment on or before the due date listed on the demand note.

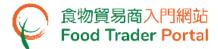

56. Input the business / other registration number and your mobile phone number. Click Next button.

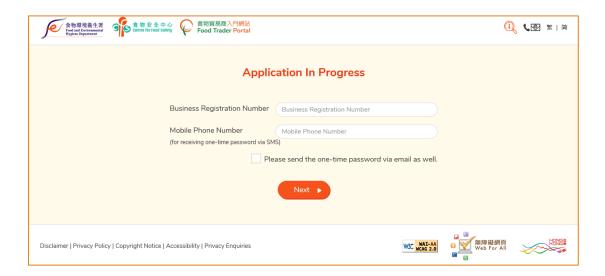

57. Input the one-time password sent to your mobile phone or email. Click Confirm button.

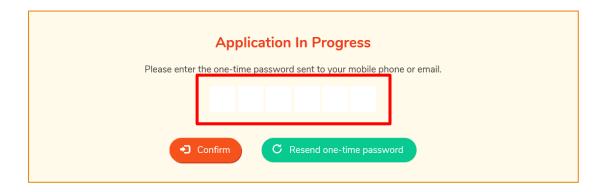

58. Click Pay button to proceed to payment.

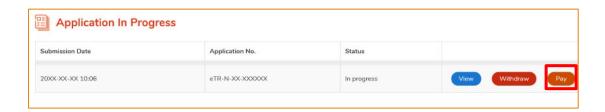

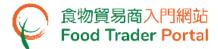

59. Select the payment method. Apart from the Demand Note, FTP also provides online payment service. Click Online Payment button.

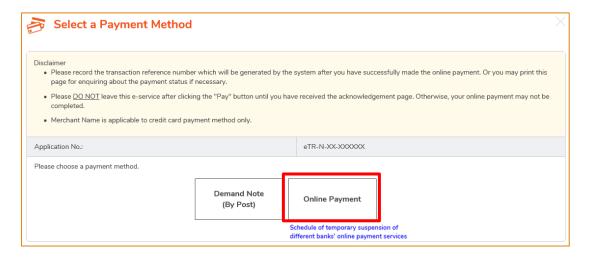

60. Select the payment method, then click Pay button.

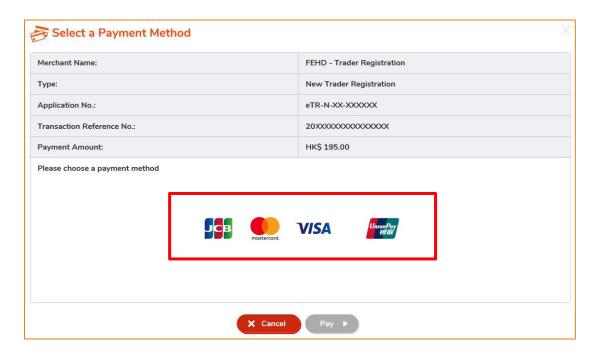

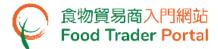

61. Upon the completion of online payment, you will immediately receive a Transaction Reference Number and receive an email containing a Notice of Registration.

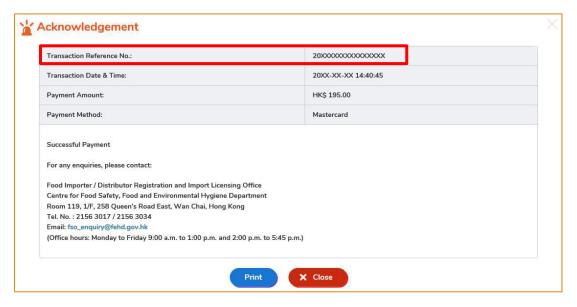

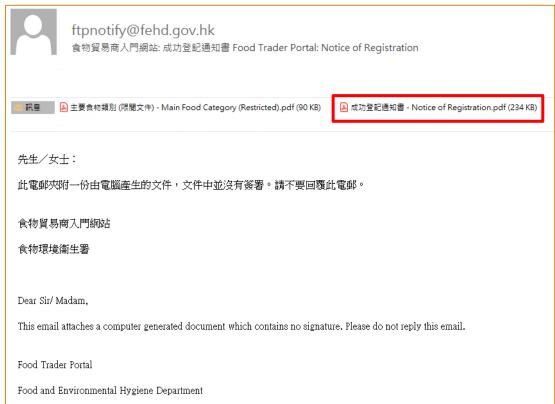

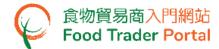

### [STEP 8] ACCOUNT ACTIVATION

62. Each account user (AP and NPs) will receive an email notifying them to activate the account and set up a password. Click the link here provided in the Notice of Registration to activate the FTP user account.

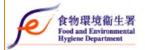

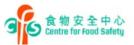

香港灣仔皇后大道東258號1樓119室 食物進/出口組

食物館口商/分銷商登記及地口簽證辦事處 Food Importer / Distributor Registration and Import Licensing Office Food Import & Export Section

Room 119, 1/F, 258 Queen's Road East, Wan Chai, Hong Kong 電話Telephone: 2156 3017 / 2156 3034 傳真Fax: 2156 1015 電郵E-mail: fso\_enquiry@fehd.gov.hk

XX/XX/20XX

Dear Sir/Madam,

### Application for Registration as Food Importer/Distributor Notice of Registration

Trader Registration Number : TR-XX-XXXXXX

I am pleased to inform you that you have been registered as a food importer/distributor. The registration is valid for 3 years untilXX/XX/20XX. To enjoy the convenience of performing wide range of functions online, please click here or activation of your account as the "Authorised Person" in the Food Trader Portal no later than XX/XX/20XX. Separate notice(s) will be sent to other Authorised Person(s) and Nominated Person(s) for account activation.

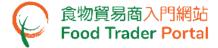

63. Enter the Trader Registration Number or Exemption Number and the registered mobile phone number of the account user (AP or NP).

(Note: Account user will receive a one-time password via SMS on his/her mobile phone when he / she logins to the system.)

64. Moreover, account user can choose to have the one-time password sent to the registered email address. Ticking the box Please send the one-time password via email as well enables account user to receive the one-time password via email and the mobile phone at the same time. Click Next button.

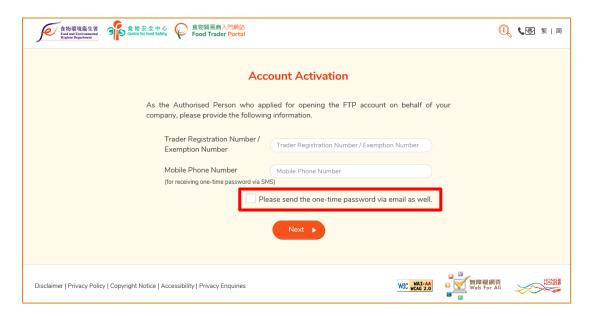

65. Input the one-time password sent to the mobile phone or email of account user. Click Confirm button.

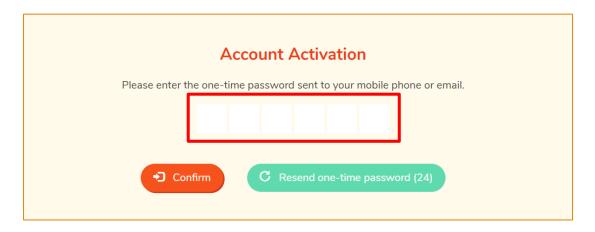

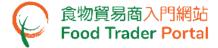

66. Create new password.

(Note: The password has to fulfill the specific combination requirements. The password should contain -

- At least 8 characters;
- At least 1 letter;
- At least 1 number )
- 67. Click the eye icons to view the entered passwords. Click Confirm button to complete the procedures for activating account.

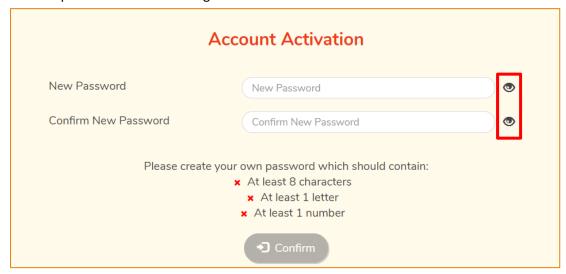

68. Go to the FTP homepage (<a href="https://www.ftp.cfs.gov.hk">https://www.ftp.cfs.gov.hk</a>). Now you can login to the FTP and use the various online services.

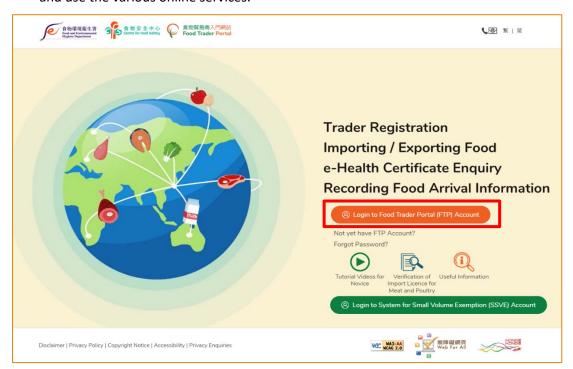